# **Users' Guide - Nursing Education 151 & 152**

The touch panel is located on the computer cart. The screen will appear blank/black when idle, touch anywhere on the screen to wake it up.

At the home screen select **Begin** Session

The projection screen will automatically lower once begin session is selected

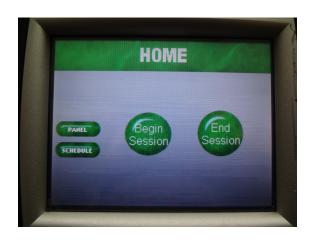

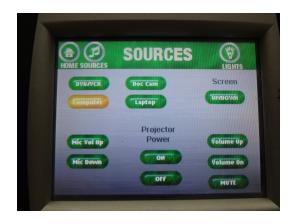

#### Sources

At the sources screen, turn on the projector by selecting **On** under the projector power text

Select which source to project, it will highlight gold when selected.

*Note*: sometimes computer is highlighted gold but not projecting, select any other source, and then switch back to computer to get it to display properly

## **Light Controls**

The light menu can be access in any menu by selecting the light bulb icon labelled Lights

Present - front row lights are off Video - all lights off except back row

Select **Sources** to return to Source Selection screen

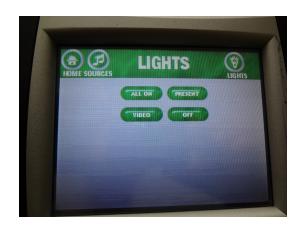

#### **Computer Projection**

Turn on computer if not already on Select **Computer** on Sources screen

Note: sometimes computer is highlighted gold but not projecting, select any other source, and then switch back to computer to get it to display properly Volume control can be manipulated through the computer as well as on the touch panel display

#### **Laptop Projection**

If using laptop, remember to bring any additional adaptors necessary for connecting the laptop to the projector

Connect laptop using VGA connection in teaching station

If unsure how to extend or duplicate the display from the laptop to the projector consult the laptop's users' manual or the UW Oshkosh Knowledge Base.

Select Laptop at the Sources screen to display connected laptop

### **DVD/VCR Projection**

Select **DVD/VCR** at Sources screen

If necessary, press the open/close button to eject the disc trap, place media, and then close tray with the same button

Utilize touch panel display to play, fast forward, or rewind media

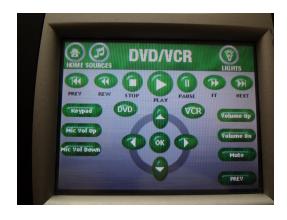

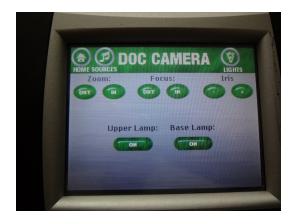

#### **Document Camera Projection**

Power switch on document camera must be manually switched on

Select **Doc Cam** on the Sources screen to display document camera

Iris, focus, and zoom controls can be managed on the document camera itself or on the touch panel display.

#### **Microphone Options**

Lavalier microphones are available for use; each device must be powered on separately from classroom equipment

Volume control of the microphones is on the touch panel display labelled Mic Vol Up, Mic Vol Down, or Mic Mute

#### **Ending the Session**

On the touch panel, press **Home** on the Sources screen and then **End Session** on the Home screen to complete the session.

A second prompt will appear to verify that you want to end the session. Select **Yes.** 

Please restart the classroom computer.

Remember to take all personal items especially flash drives, multimedia, or any adaptors.

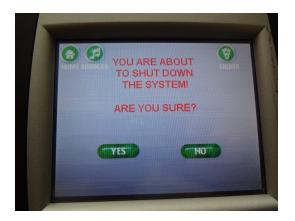

To report problems with classroom technology or request training contact the **Information Technology Help Desk** via email: <a href="mailto:helpdesk@uwosh.edu">helpdesk@uwosh.edu</a> or phone: 920-424-3020.